## **XERCIȚIU** E

În acest exercitiu veti folosi un program simplu de desenare numit Paint, care este inclus în Windows, și care vă permite să manipulați elemente grafice. Nu este la fel de flexibil sau de puternic precum un program de design grafic dedicat, cum ar fi Adobe Illustrator sau Adobe Photoshop, dar poate fi folositor pentru a salva o poză într-un format diferit sau pentru a crea un desen simplu.

1. Faceţi clic pe butonul **Start**, mutaţi mouse-ul deasupra **Toate programele**, faceţi clic pe **Accesorii**, iar apoi pe **Paint**.

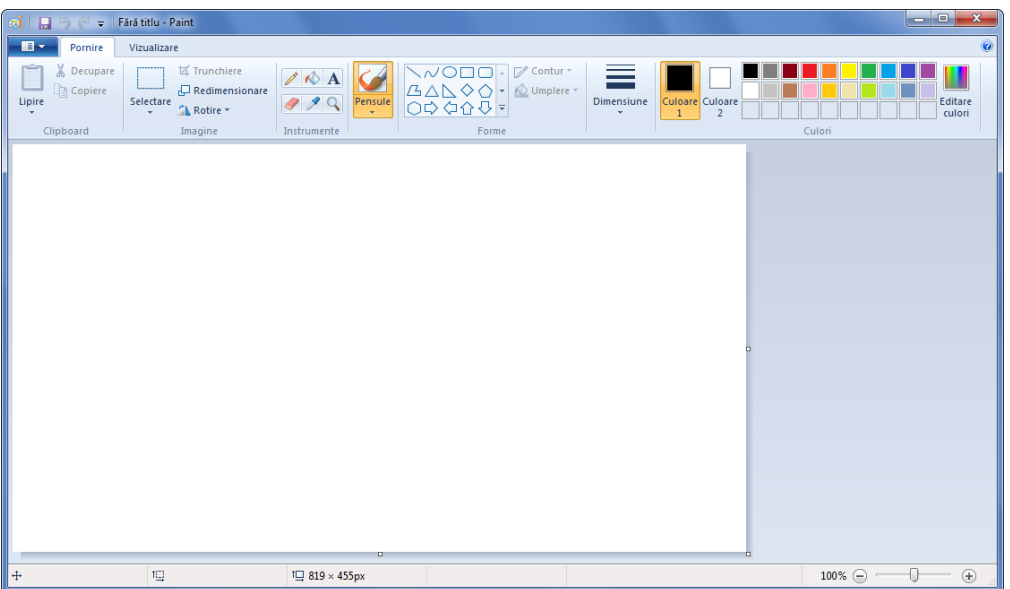

Acum veti desena un vârf de munte utilizând Paint.

2. Pe fila **Pornire**, în grupul **Forme**, faceţi clic pe forma **(Triunghi)**.

Cursorul se va preschimba în  $\overline{\phi}$  indicând faptul că acum desenați o formă. Veți crea forma făcând clic în locul unde va fi vârful triunghiului, iar apoi trăgând, pentru a determina înălţimea şi grosimea formei.

3. Faceţi clic şi trageţi pentru a crea un triunghi asemănător cu acesta:

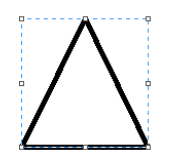

Tocmai aţi desenat o figură, şi acum o vom modifica schimbându-i culoarea conturului.

- 4. Pe fila **Pornire**, în grupul **Culori**, faceţi clic pe o nuanţă de albastru (noi am ales Indigo). Culoarea conturului s-a schimbat, iar acum vom adăuga o linie pentru a-l face să semene mai mult cu un munte.
- 5. Pe fila **Pornire**, faceţi clic pe săgeata pentru **Pensule**, iar apoi clic pe **(Creion cerat)**. Ar trebui să observaţi în timp ce mișcați cursorul în zona de desenat că mărimea creionului este prea mare pentru ceea ce doriţi.
- 6. Pe fila **Pornire**, faceţi clic pe butonul **Dimensiune**, iar apoi pe prima linie din listă (8 px).

7. Începând de undeva din partea stângă, faceţi clic și trageți pentru a crea o linie curbă simulând un vârf înzăpezit, asemănător cu cel din imaginea următoare:

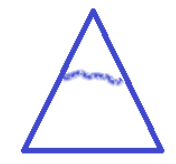

**Notă:** Aveţi grijă ca linia care delimitează vârful înzăpezit să fie conectată la ambele capete, separând complet vârful triunghiului de bază.

Acum vrem să umplem partea de jos a triunghiului în aşa fel încât să arate ca un munte.

- 8. Pe fila Pornire, în grupul **Instrumente**, faceti clic pe butonul **(Umplere cu culoare)**.
- 9. Pe fila **Pornire**, în grupul **Culori**, asiguraţi-vă că alegeți aceeaşi nuanță de albastru pe care aţi selectat-o pentru conturul triunghiului. Acum faceţi clic în partea de jos a triunghiului.

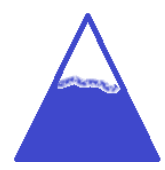

Felicitări – Tocmai aţi folosit instrumente de desenare pentru a crea un munte care poate fi salvat şi inserat sub formă de imagine într-un alt program.

10. Faceți clic pe butonul **din** din colţul din stânga sus a ferestrei Paint, şi ţineţi mouse-ul deasupra de **Salvarea ca**.

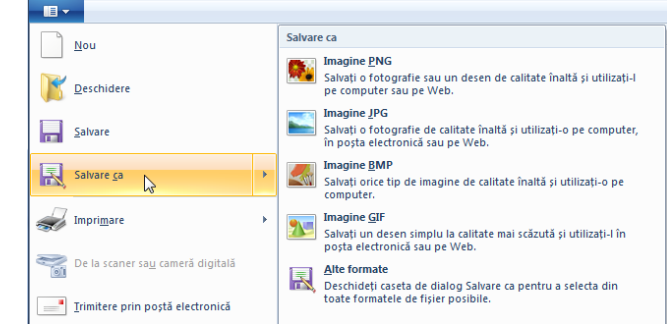

Observaţi lista cu diferite formate disponibile, şi studiați care este cel mai potrivit pentru ceea ce doriți dvs. să faceți cu acest desen. În acest caz, noi vom alege JPEG, deoarece acest desen poate fi folosit undeva pe intranetul Tolano.

- 11. Faceţi clic pe **Imagine JPG** şi navigaţi la locaţia fişierelor cu date pentru elev.
- 12. În câmpul **Nume fişier**, tastaţi: Munte Elev la nume, iar apoi faceţi clic pe **Salvare**.

Acum încercaţi să deschideţi o poză în Paint şi să-i reduceţi mărimea pentru a fi folosită online.

13. Faceţi clic pe butonul , iar apoi pe **Deschidere**. Navigaţi la fişierele cu date pentru elevi iar apoi în folderul *Lecţia 2 – Windows*, selectaţi fişierul *Logo*.

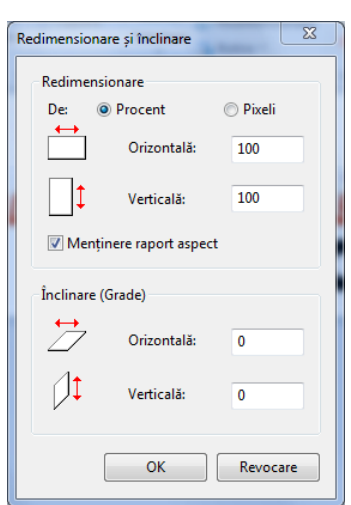

14. Pe fila **Pornire**, în grupul **Imagine**, faceţi clic pe butonul **Redimensionare**.

15. Schimbaţi procentul la **50** atât pentru orizontală cât şi pentru verticală. Apoi faceţi clic pe **OK**.

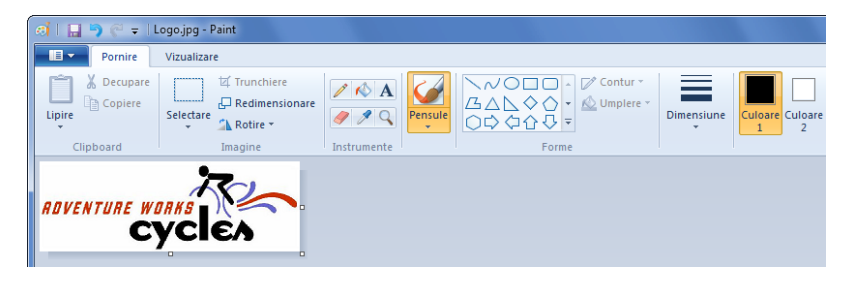

Acum, veţi salva această versiune mai mică cu un alt nume decât originalul.

- 16. Faceţi clic pe , iar apoi ţineţi mouse-ul deasupra de **Salvare ca**.
- 17. Faceţi clic pe **Imagine PNG** şi tastaţi: Logo Elev ca nume nou al fişierului. Faceţi clic pe **Salvare**.
- 18. Faceţi clic-dreapta pe butonul **Start** şi apoi pe **Deschideţi Windows Explorer**.Navigaţi la fişierele cu date despre elevi iar apoi în folderul *Lecţia 2 – Windows* şi observaţi mărimile celor două fişiere logo. Dacă este necesar, schimbaţi vizualizarea pe **Detalii**.

Ar trebui să observaţi că fişierul PNG este un pic mai mare decât formatul JPG original; aceasta este pentru că, deși ați redus mărimea imaginii, ați salvat-o folosind formatul de calitate superioară PNG.

- 19. Închideţi Windows Explorer iar apoi închideţi Paint.
	- c. Un program de gestionare a bazelor de date. d. Un program de calcul tabelar.
- 5. Dacă descărcați un program de pe internet, ce ar trebui să faceți înainte de a instala programul?
	- a. Verificați dacă achiziționarea programului este completă.
	- b. Salvați fișierul și rulați instalarea de pe pagina web.
	- c. Salvați fișierul și rulați o scanare a fișierului împotriva virușilor.
	- d. Comprimați fișierul.
- 6. Care din următoarele constituie un dezavantaj în folosirea programelor freeware?
	- a. Programele freeware nu funcționează de obicei corect.
	- b. De obicei se găsește puțin suport pentru programele freeware.
	- c. Programele freeware nu sunt compatibile cu Windows 7.
	- d. Programele freeware vor funcționa doar pentru 30 de zile.
- 7. Cum puteți garanta că veți primi notificări pentru actualizări unui anumit program?
	- a. Verificați site-ul web al producătorului pentru a vedea dacă a lansat vreo actualizare.
	- b. Alăturați-vă unui forum din internet în care se discută despre utilizarea acelui program.
	- c. Nu există nici o posibilitate de a garanta acest lucru.
	- d. Înregistrați-vă programul pe site-ul producătorului.

**MMM** Conectați-vă online pentru mai multe informații